This document provides further guidance on creating Service Transactions. The **Standard Workflow (PDF)** must be initiated prior to adding services. Services are to be added after an Entry into the program has been created, and before a client Exits from the program. Services will be applied to all household members who are benefiting from the service.

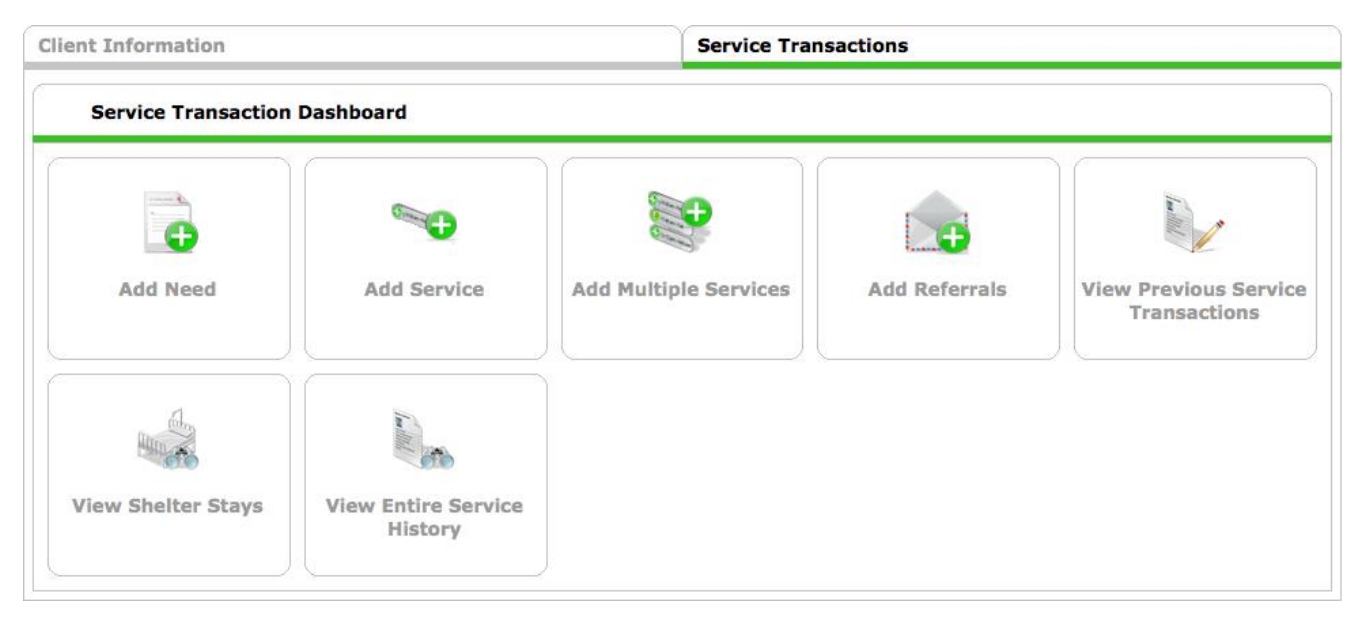

### **Add Multiple Services**

Add Multiple Services is intended for use when adding more than one service transaction, but may also be used to add a single service. This is the recommended workflow.

1. Household Members = Include household members that are also receiving the service

```
■ (34163) Male w/Child
(140274) Sosa, Sammy
(169047) Test, Just A
```
2. Service Provider = Select the program that is providing the service by choosing from the pick list, if available, or by selecting **Search** or My Provider . The Service Provider should match the Entry/Exit Provider.

# **Service List**

- 1. Number of Services *=* Enter the number of the specified service that was provided. Typically the number of Services = 1.
- 2. Start Date = Date the service is provided. This date cannot occur before the program **Entry Date**.
- 3. End Date  $=$  Date that the service ended or is scheduled to end. This date may be the same as the **Start Date**. However, this date cannot occur before the **Service Start Date** or after the program **Exit Date.** Each service must have an **End Date** recorded.
- 4. Service Type = Select the *Service* that is provided.
- 5. Provider Specific Service = If applicable, select the specified service as identified by your program.
- 6. Service Location = If applicable, select the specified location that the service occurred as identified by your program.
- 7. Service Staff = If applicable, select the specified staff that provided the service as identified by your program.

#### **Service Costs**

- 1. Number of Units = If applicable, enter a numerical value of how much is being provided. Examples may include: 2 gas cards, 1 month of rent, 1 hour of Case Management, etc.
- 2. Unit  $Type = Defines$  how the unit is being measured. Select the appropriate type from the provided pick list, if applicable. Examples may include: Hours, Vouchers, Months, etc.
- 3. Cost per Unit = This value is calculated by the system based on the number of units and Total Cost of Units values.
- 4. Total Cost of Units = Total cost for this service

#### **Apply Funds for Service**

- 1. Funding Sources = If applicable,  $\frac{\text{Add Funding Source}}{\text{total}}$  to designate the grant(s) that is paying for this service.
	- a. **Funding Source and designate the amount per Funding Source**

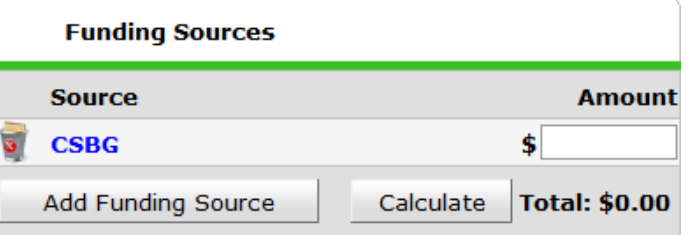

#### **Need Information**

- 1. Need Status and Outcome of Need = Select the current status and Outcome of the Need that is being met through the specified Service. Most often, the Need is **Closed** and the Outcome is **Fully Met** once the Service has been provided.
- 2. If Need is Note Met, Reason = Leave blank if a Service is being provided

Add Another Save & Exit to include additional services and repeat the process above, or select once complete.

Back to Dashboard to return to the **Service Transaction Dashboard**

## **Add Service**

Add Service is intended for use when adding a single service transaction. The workflow is very similar to adding Multiple Services, but there are the added options such as attaching **Support Documentation,** adding **Follow Up Information,** or complete additional assessment questions.

1. Household Members = Include household members that are also receiving the service

**■ (34163) Male w/Child** (140274) Sosa, Sammy (169047) Test, Just A

- 2. Service Provider = Select the program that is providing the service by choosing from the pick list, if available, or by selecting **Search** or My Provider Frovice Provider should match the Entry/Exit Provider.
- 3. Start Date = Date the service is provided. This date cannot occur before the program **Entry Date**.
- 4. End Date = Date that the service ended or is scheduled to end. This date may be the same as the **Start Date**. However, this date cannot occur before the **Service Start Date** or after the program **Exit Date.** Each service must have an **End Date** recorded.
- 5. Service Type = Select the *Service* that is provided.
- 6. Provider Specific Service = If applicable, select the specified service as identified by your program.
- 7. Service Location = If applicable, select the specified location that the service occurred as identified by your program.
- 8. Service Staff = If applicable, select the specified staff that provided the service as identified by your program.
- 9. Service Notes = Enter notes specific to the Service if more information is to be provided.

#### **Service Costs**

- 1. Number of Units = If applicable, enter a numerical value of how much is being provided. Examples may include: 2 gas cards, 1 month of rent, 1 hour of Case Management, etc.
- 2. Unit  $Type = Defines$  how the unit is being measured. Select the appropriate type from the provided pick list, if applicable. Examples may include: Hours, Vouchers, Months, etc.
- 3. Cost per Unit = This value is calculated by the system based on the number of units and Total Cost of Units values.
- 4. Total Cost of Units  $=$  Total cost for this service

### **Apply Funds for Service**

- 1. Funding Sources = If applicable,  $\Box$  Add Funding Source  $\Box$  to designate the grant(s) that is paying for this service.
	- a. **Funding Source and designate the amount per Funding Source**

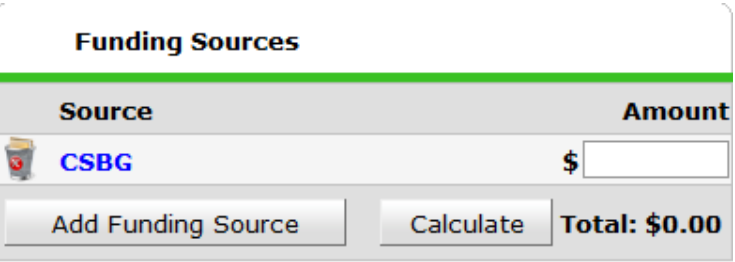

#### **Need Information**

- 1. Need Status and Outcome of Need = Select the current status and Outcome of the Need that is being met through the specified Service. Most often, the Need is **Closed** and the Outcome is **Fully Met** once the Service has been provided.
- 2. If Need is Note Met, Reason = Not applicable if Service is being provided

Save & Exit once complete.

Back to Dashboard to return to the **Service Transaction Dashboard**

### **Add a Need**

Add Need is used to capture client needs that will not be met through this program's services, and improves reporting on unmet needs.

1. Household Members = Include household members that are also receiving the service

**■ (34163) Male w/Child** (140274) Sosa, Sammy (169047) Test, Just A

1. Provider = Select the program that is assessing the Need by choosing from the pick list, if available, or by selecting Search or My Provider

#### **Need Information**

- 2. Need = Select the client's Need from the pick list provided, or Look Up the closest term that fits the client's need. If you are unable or unsure how to use the **Look Up** feature, contact the HMIS Help Desk for support.
- *3.* Date of Need = Date the Need was identified. *Date of Need =* Must be completed
- 4. Amount if Financial = Enter a dollar amount, if applicable.
- 5. Notes = Enter notes specific to the Need if more information is to be provided.

#### **Need Status**

- 1. Need Status = Select the current status from the provided pick list.
- 2. Outcome of Need = Select the Outcome from the provided pick list.
- 3. If Need is Note Met, Reason = Select the closest reason why from the provided pick list.

#### Save & Continue

to display the **Service Transaction** screen, as shown on the right. Users may choose to add a corresponding **Service** or **Referral** at this time. Otherwise, click **Exit** to return to **Previous Needs** on the Needs tab.

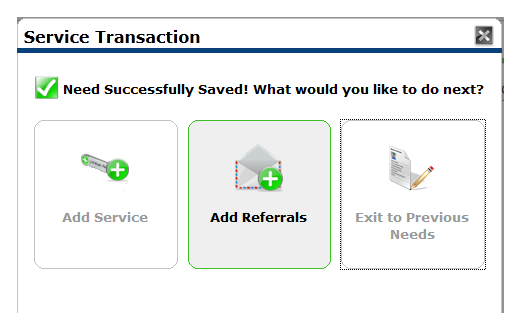

Back to Dashboard to return to the **Service Transaction Dashboard**

### **Edit or Remove Needs and Services**

Editing or Removing Needs and Services should be used with great caution in order to avoid inaccurate reporting and unnecessary data entry.

1. From the **Service Transaction** tab within the Client's record, select the **Entire Service History** tab to view both Needs and Services, otherwise choose an alternative tab.

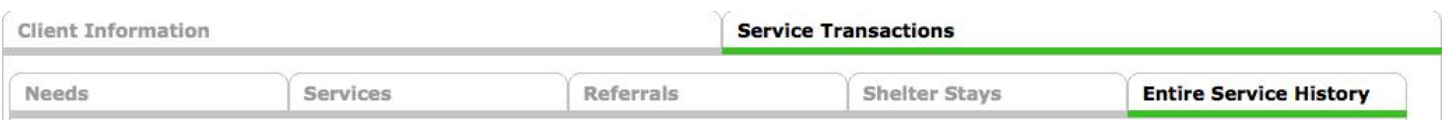

#### **Edit**

1. Locate the item to be edited. You may limit items viewed by using the Search feature.

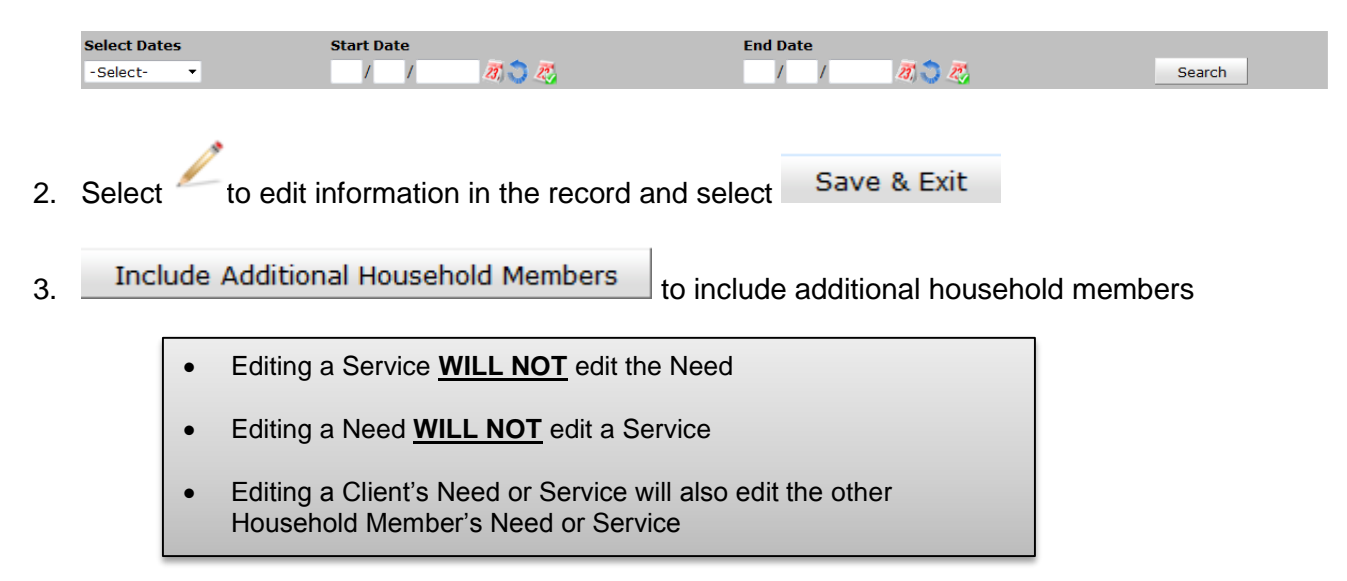

**Remove**

will delete a Need or Service.

- Deleting a Need **WILL** delete the Service
- Deleting a Service **WILL NOT** delete the Need
- Deleting a Need/Service **WILL NOT** delete the Need or Service from the other Household Member's record.

**Add**

select to add a Service to an existing Need

select to add a Referral to an existing Need